Busca este símbolo en tu escritorio o en tu barra de tareas y dale Click Y entra a www.sunat.gob.pe

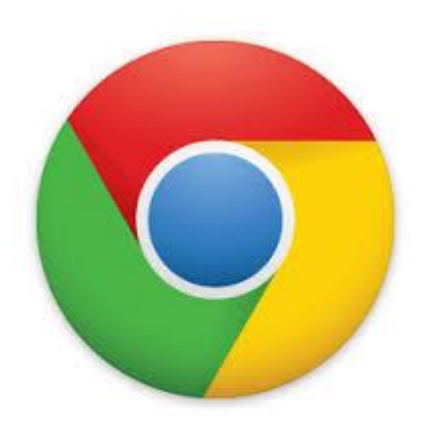

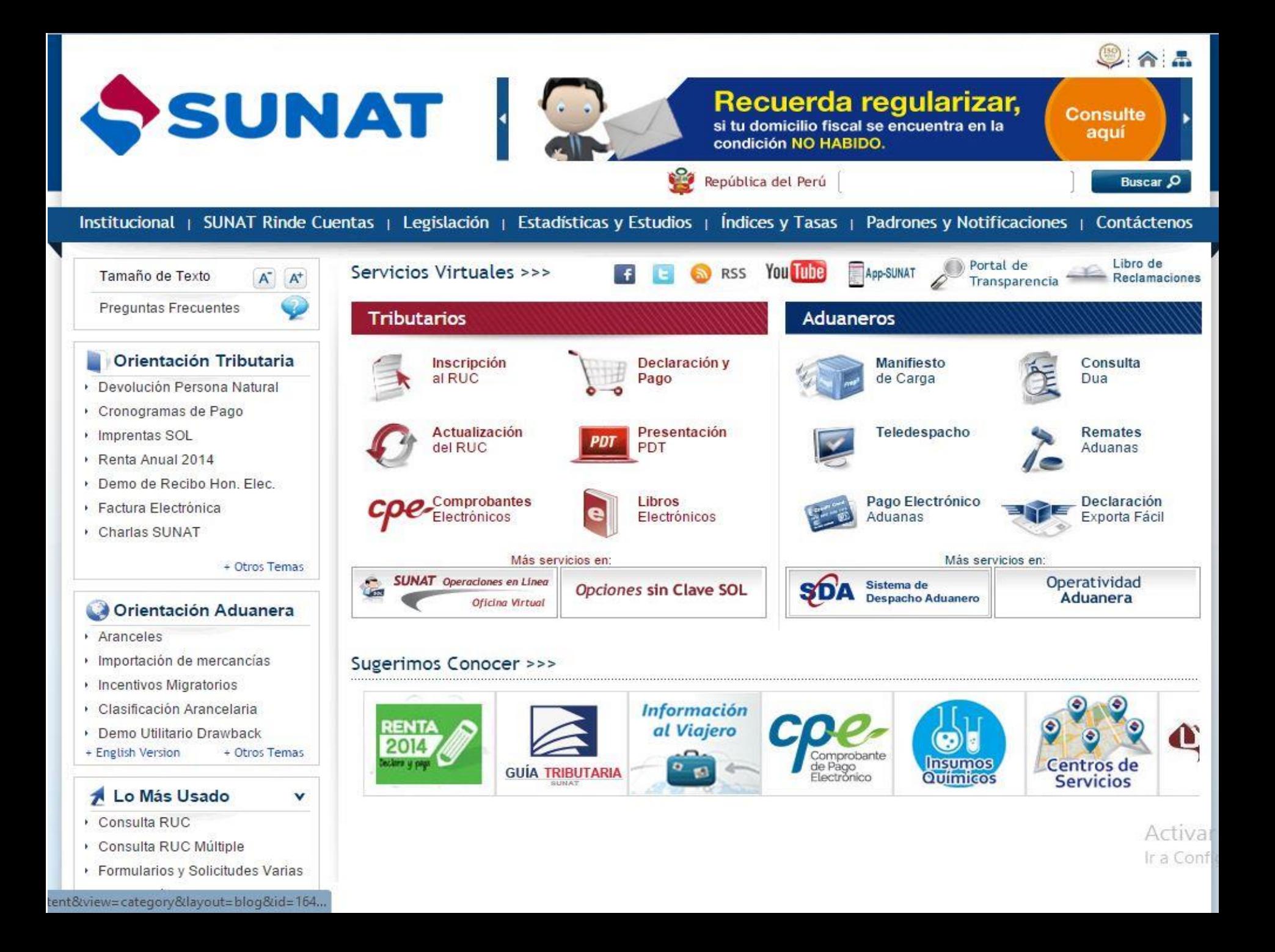

# www.sunat.gob.pe/sol/sol.html

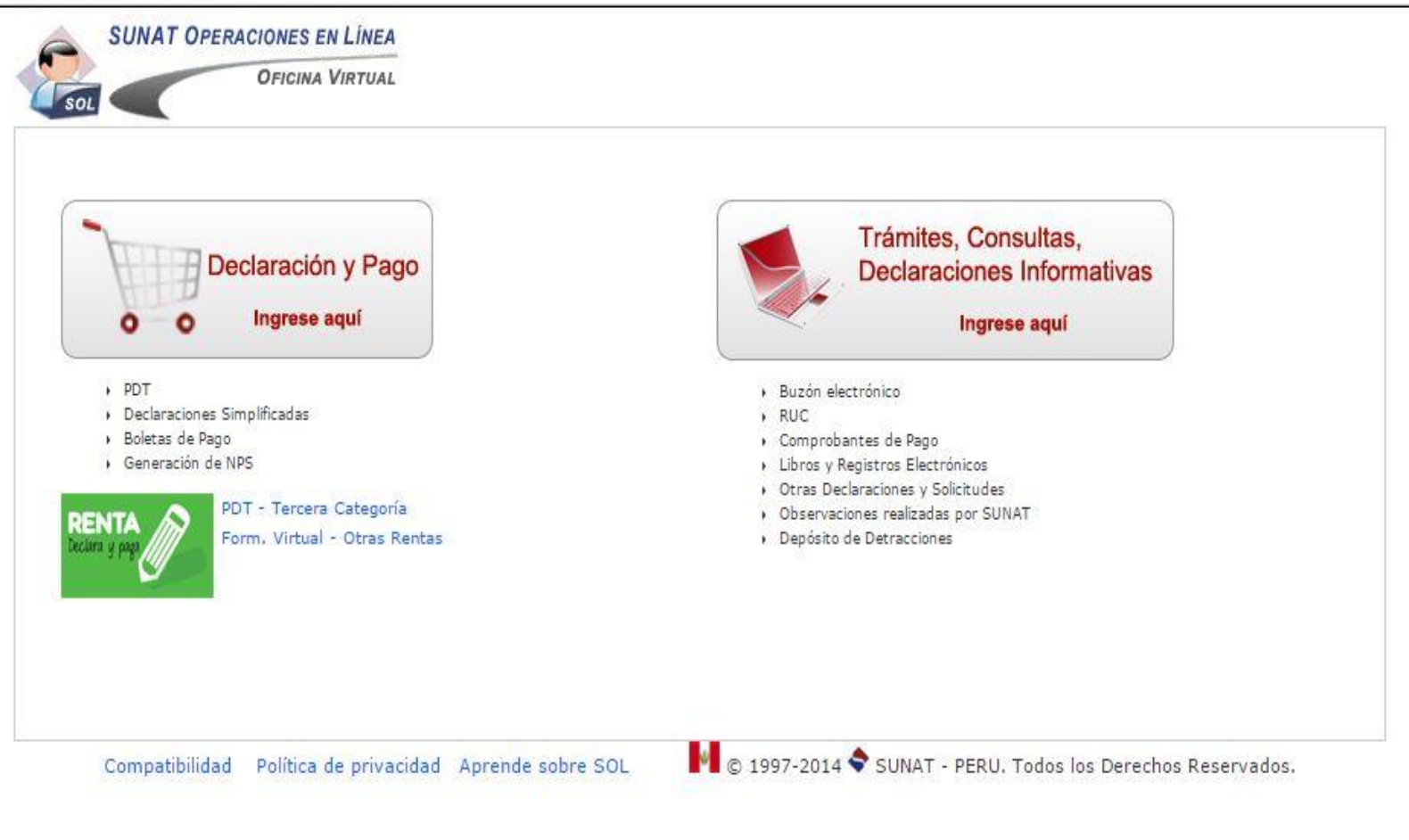

Activar Windows Ir a Configuración de P A https://ww1.sunat.gob.pe/cl-ti-itmenu/MenuInternet.htm

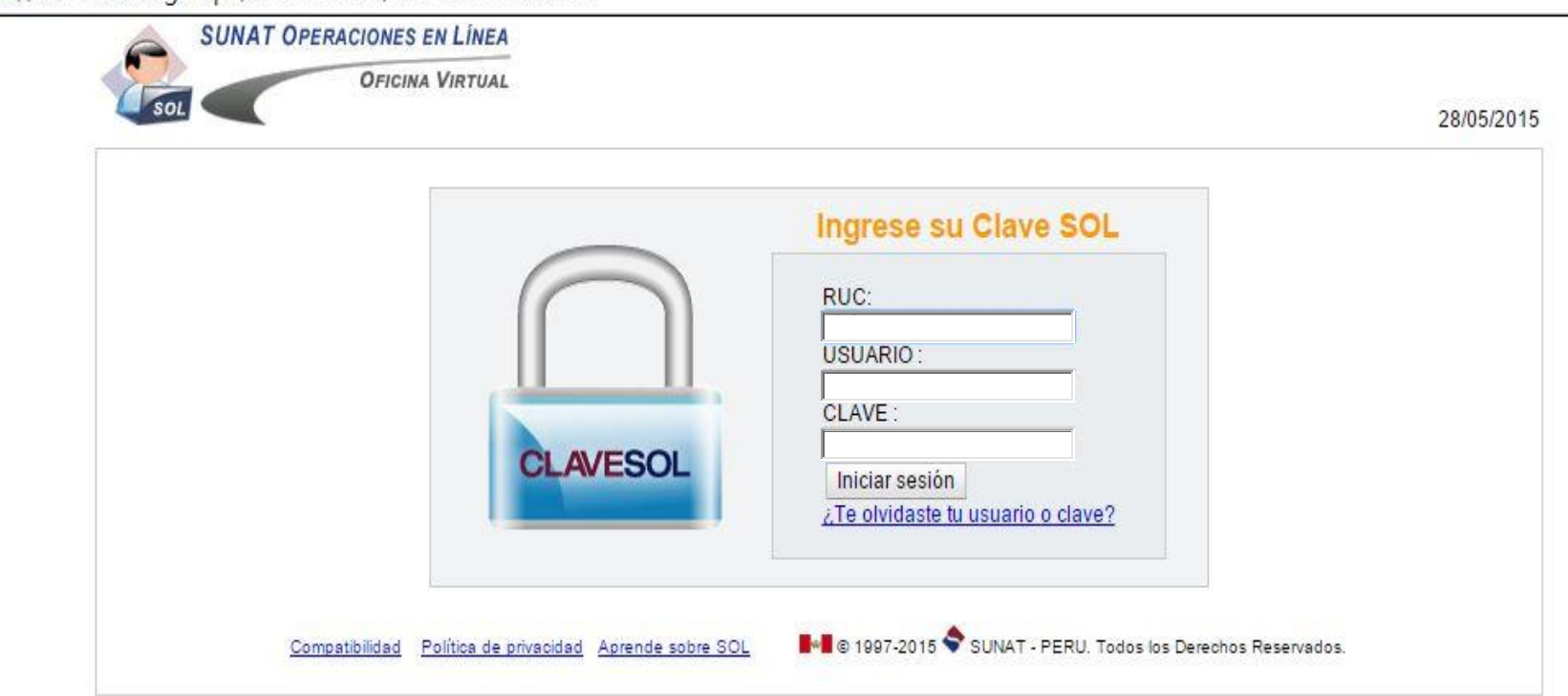

**Activar Windows** Ir a Configuración de P

### ethttps://ww1.sunat.gob.pe/cl-ti-itmenu/MenuInternet.htm?agrupacion=\*&pestana=\*

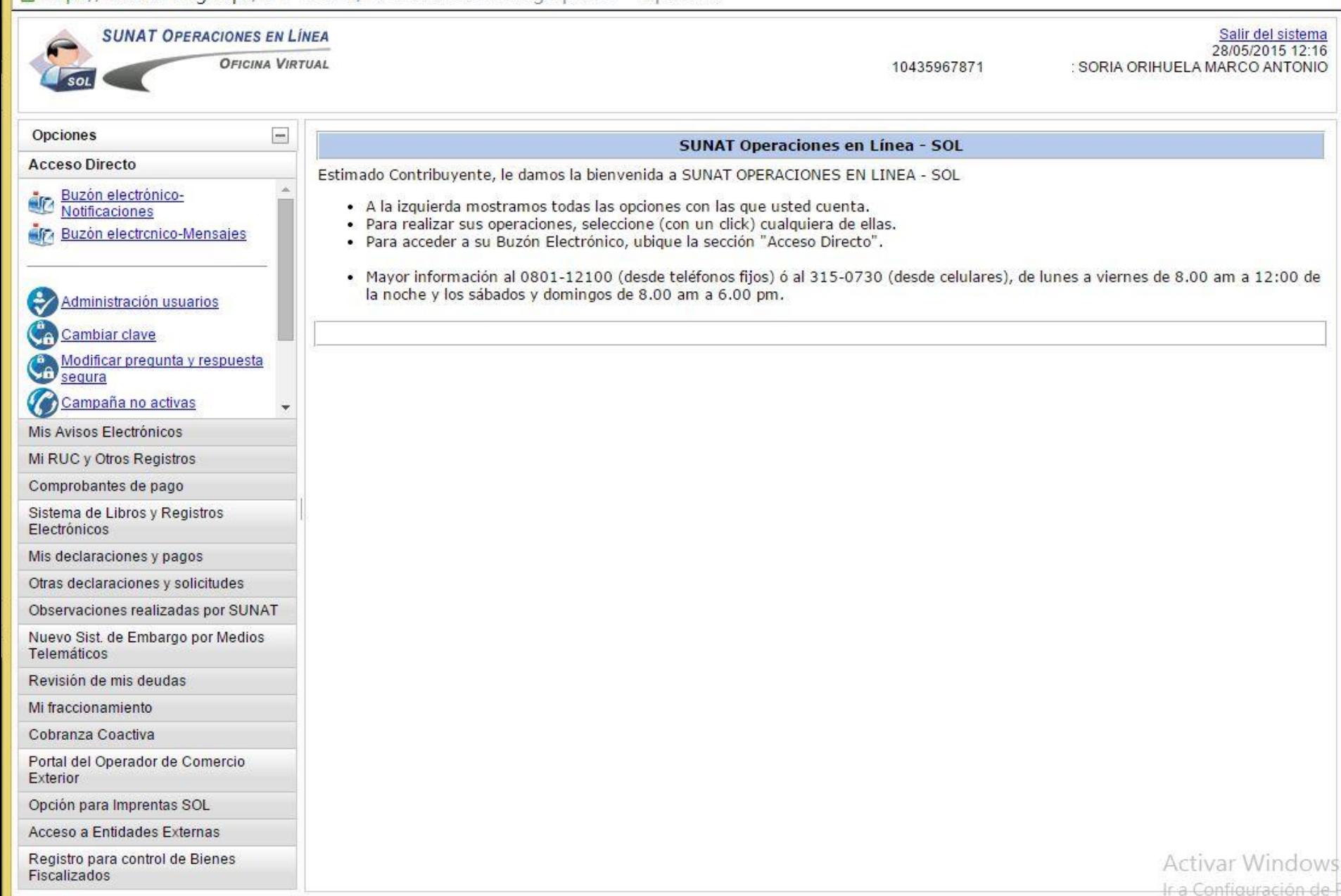

 $\mathbf{z}$ 

build12

### A https://ww1.sunat.gob.pe/cl-ti-itmenu/MenuInternet.htm?agrupacion=\*&pestana=\*

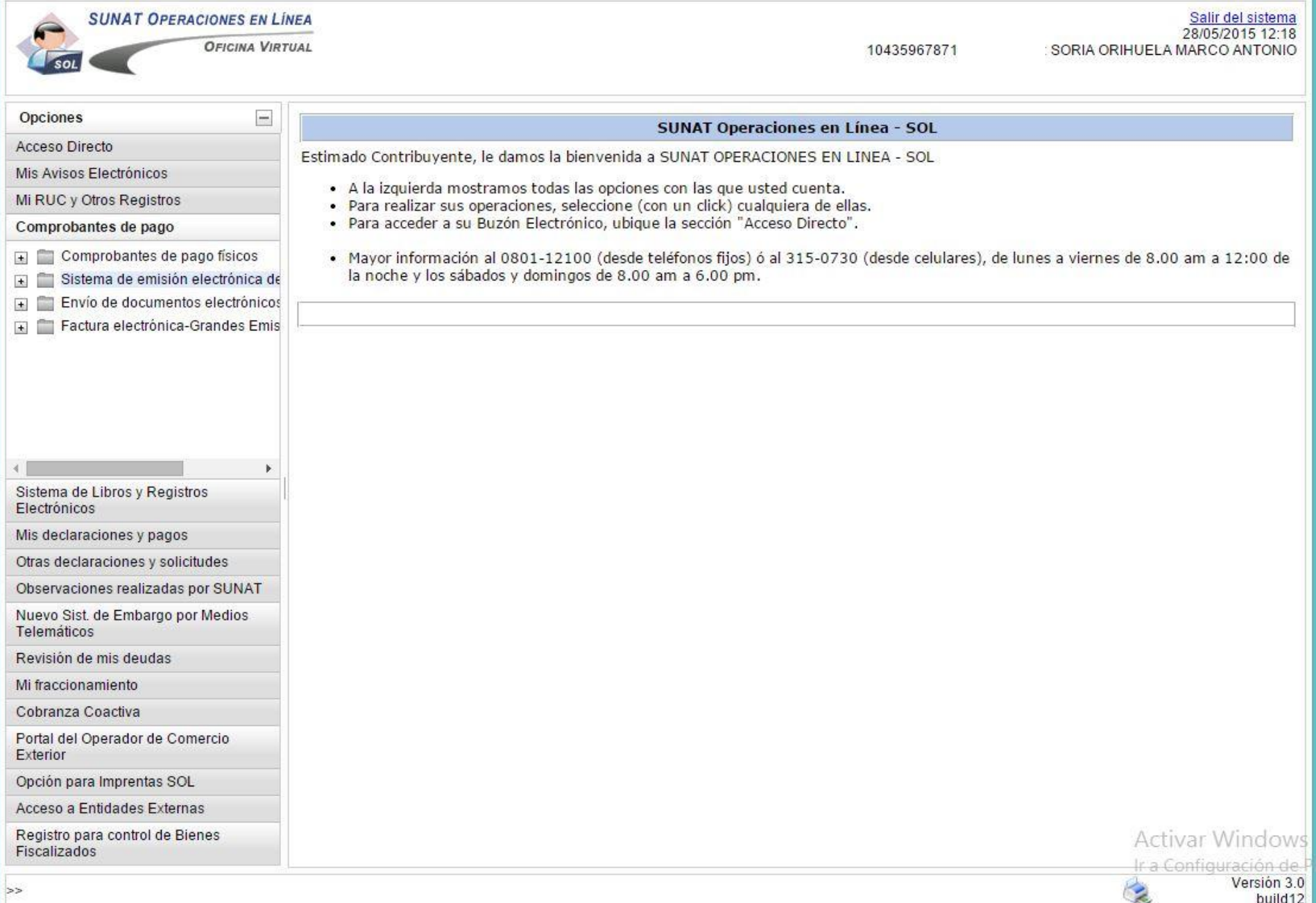

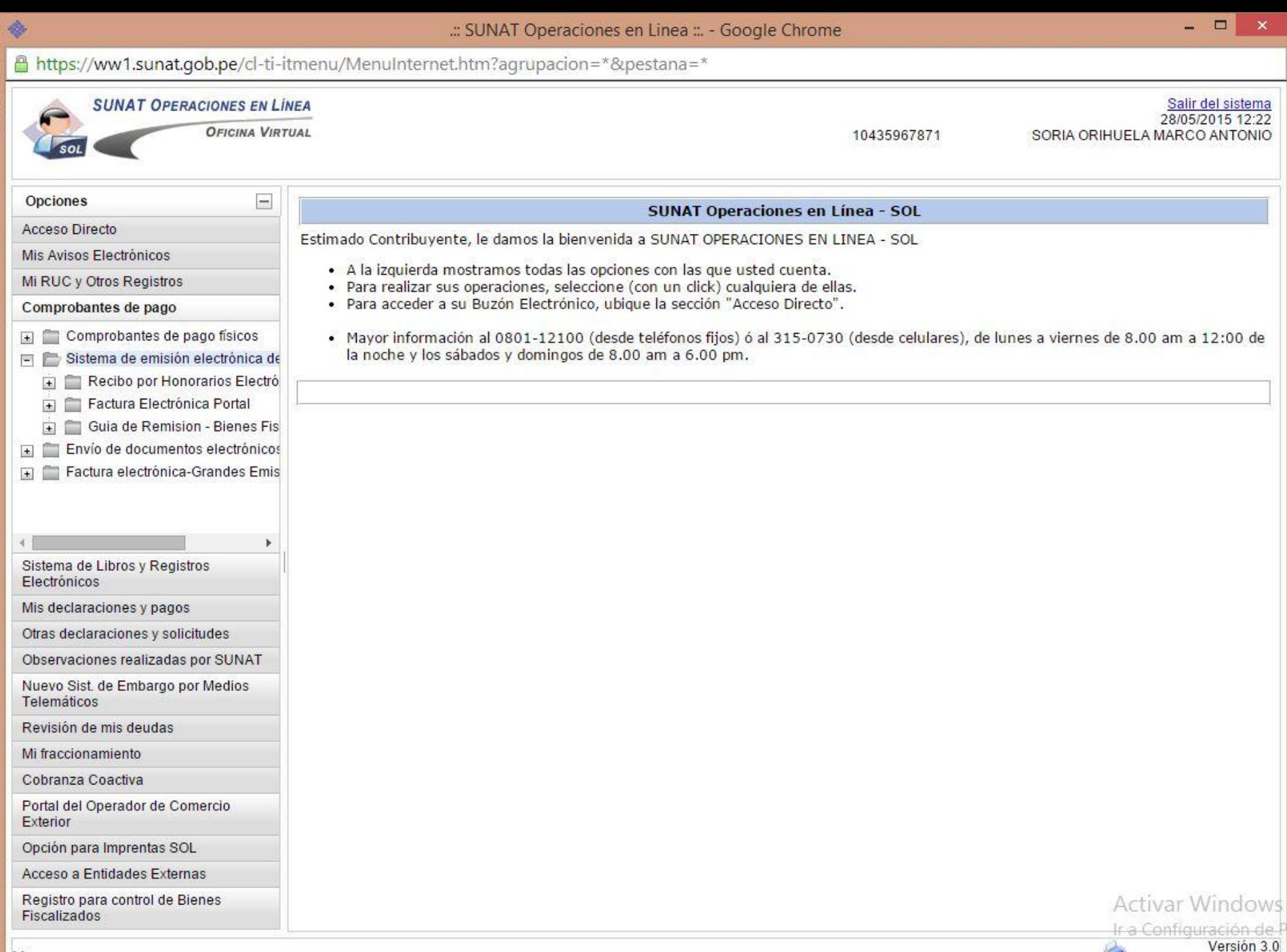

 $\mathbf{r}$ 

build 12

# A https://ww1.sunat.gob.pe/cl-ti-itmenu/MenuInternet.htm?agrupacion=\*&pestana=\*

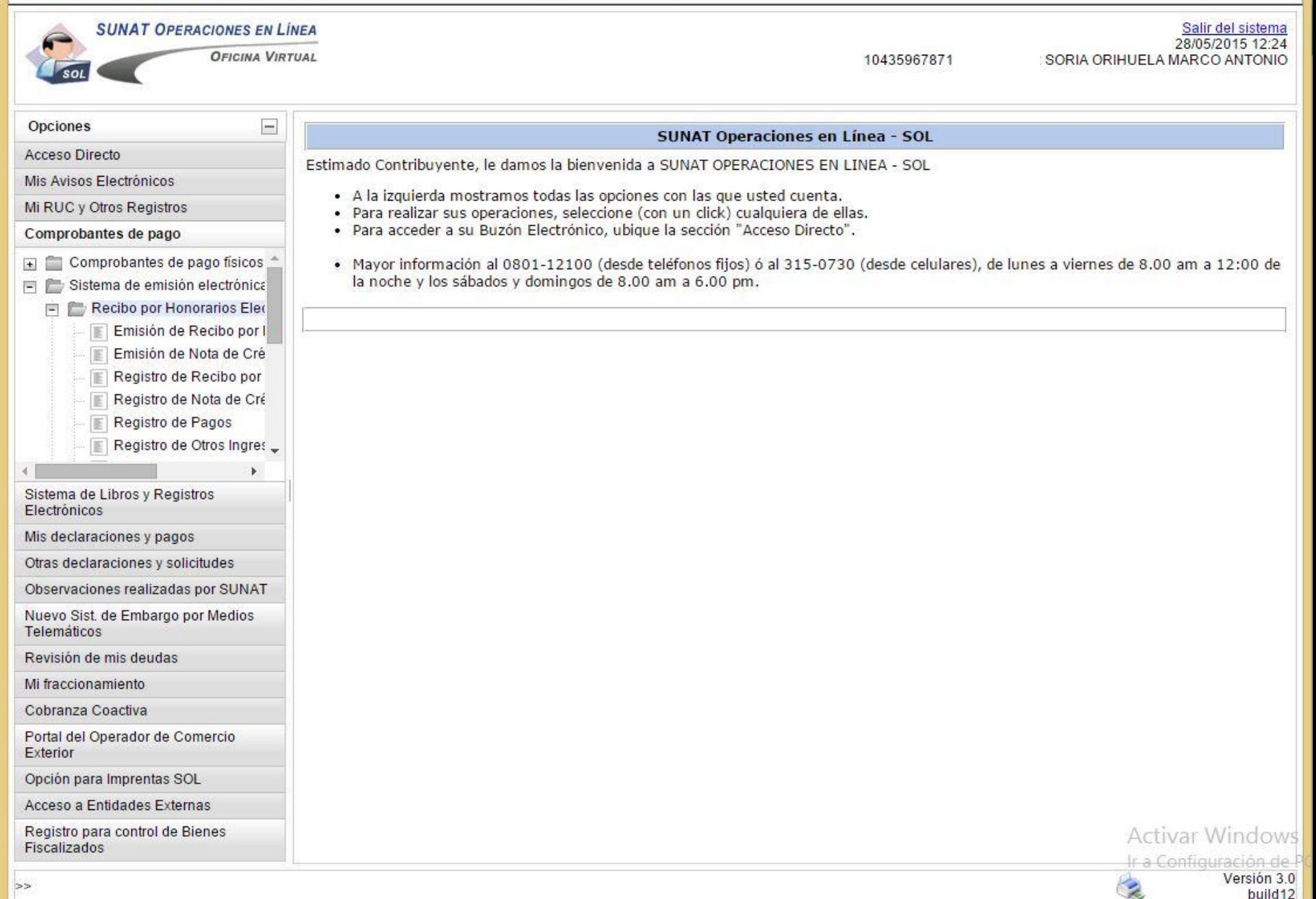

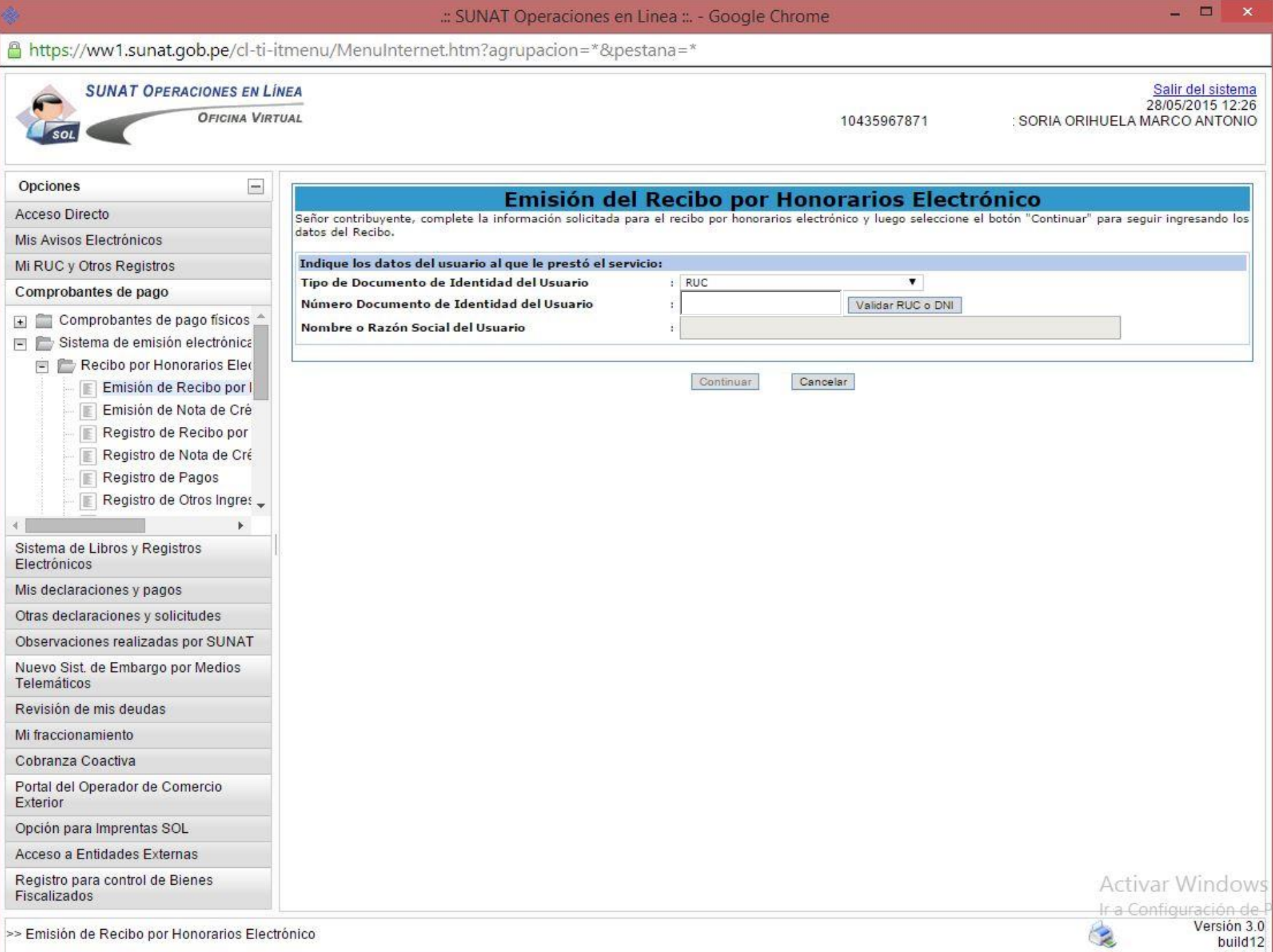

>> Emisión de Recibo por Honorarios Electrónico

ı

ë

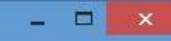

A https://ww1.sunat.gob.pe/cl-ti-itmenu/MenuInternet.htm?agrupacion=\*&pestana=\*

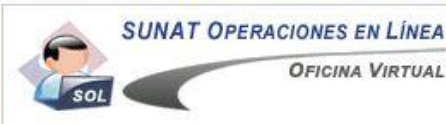

**OFICINA VIRTUAL** 

10435967871

Salir del sistema<br>28/05/2015 12:33 SORIA ORIHUELA MARCO ANTONIO

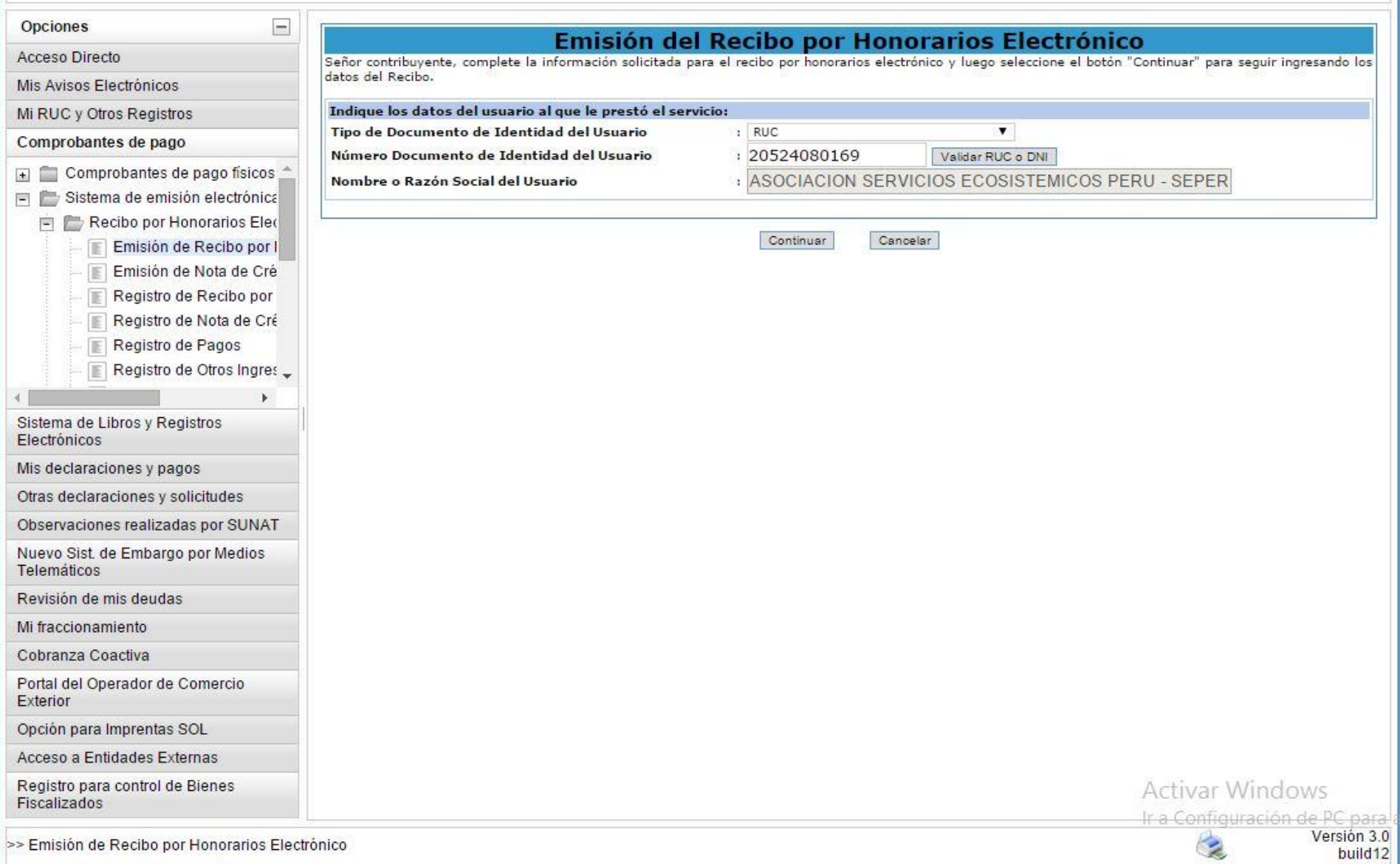

## Ahttps://ww1.sunat.gob.pe/cl-ti-itmenu/MenuInternet.htm?agrupacion=\*&pestana=\*

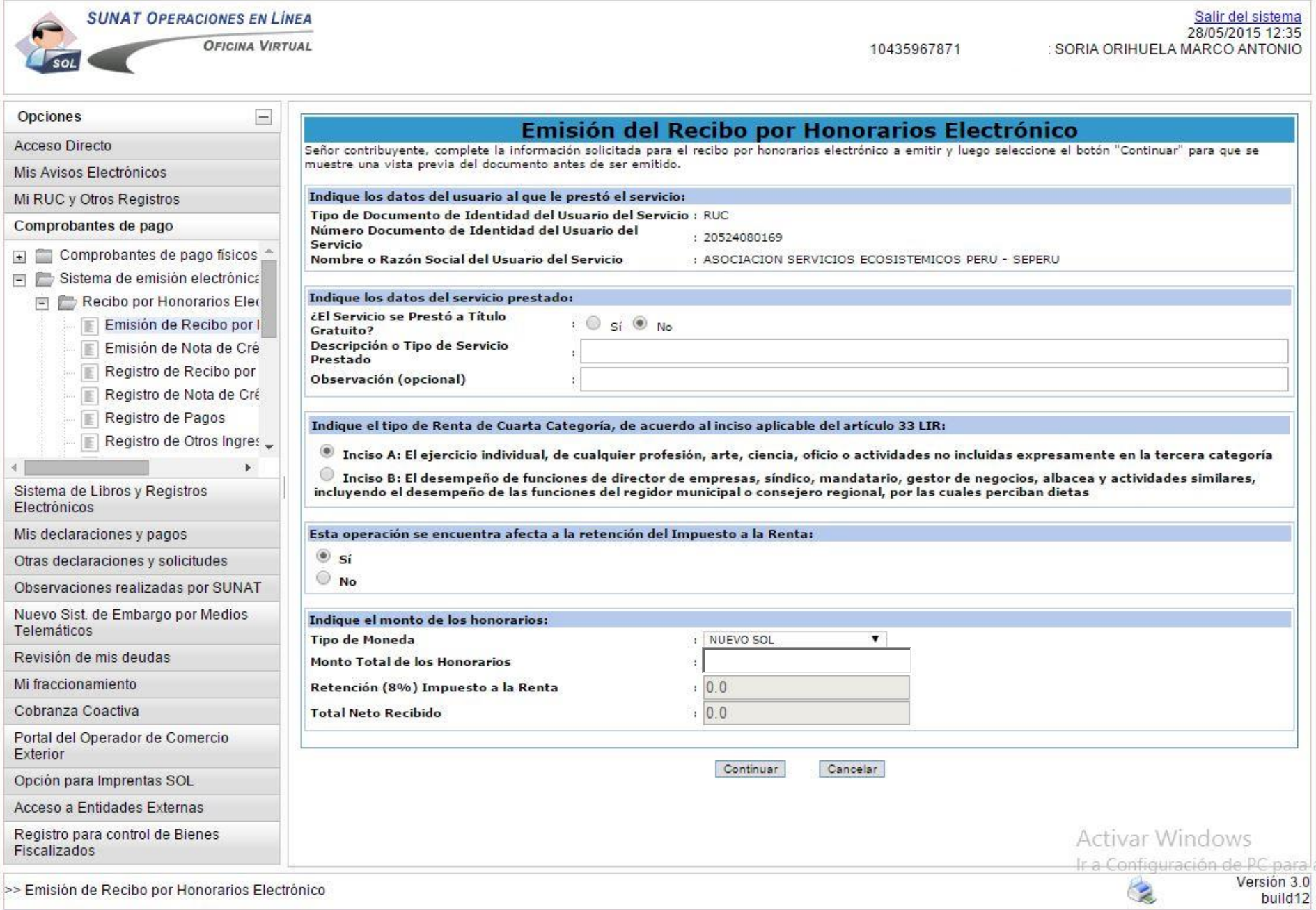

>> Emisión de Recibo por Honorarios Electrónico

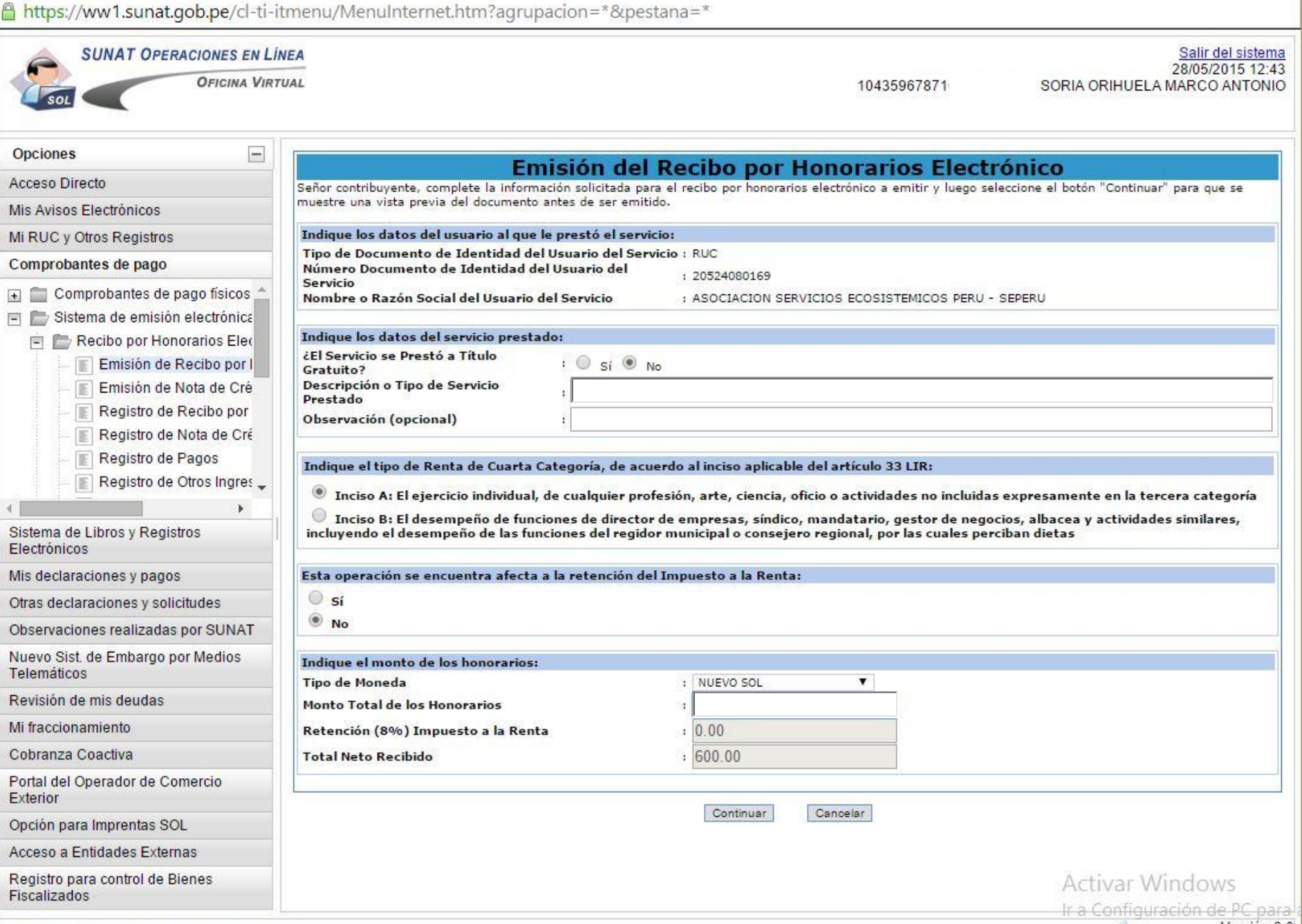

..: SUNAT Operaciones en Linea :.. - Google Chrome

٨

R

 $\Box$ 

## Ahttps://ww1.sunat.gob.pe/cl-ti-itmenu/MenuInternet.htm?agrupacion=\*&pestana=\*

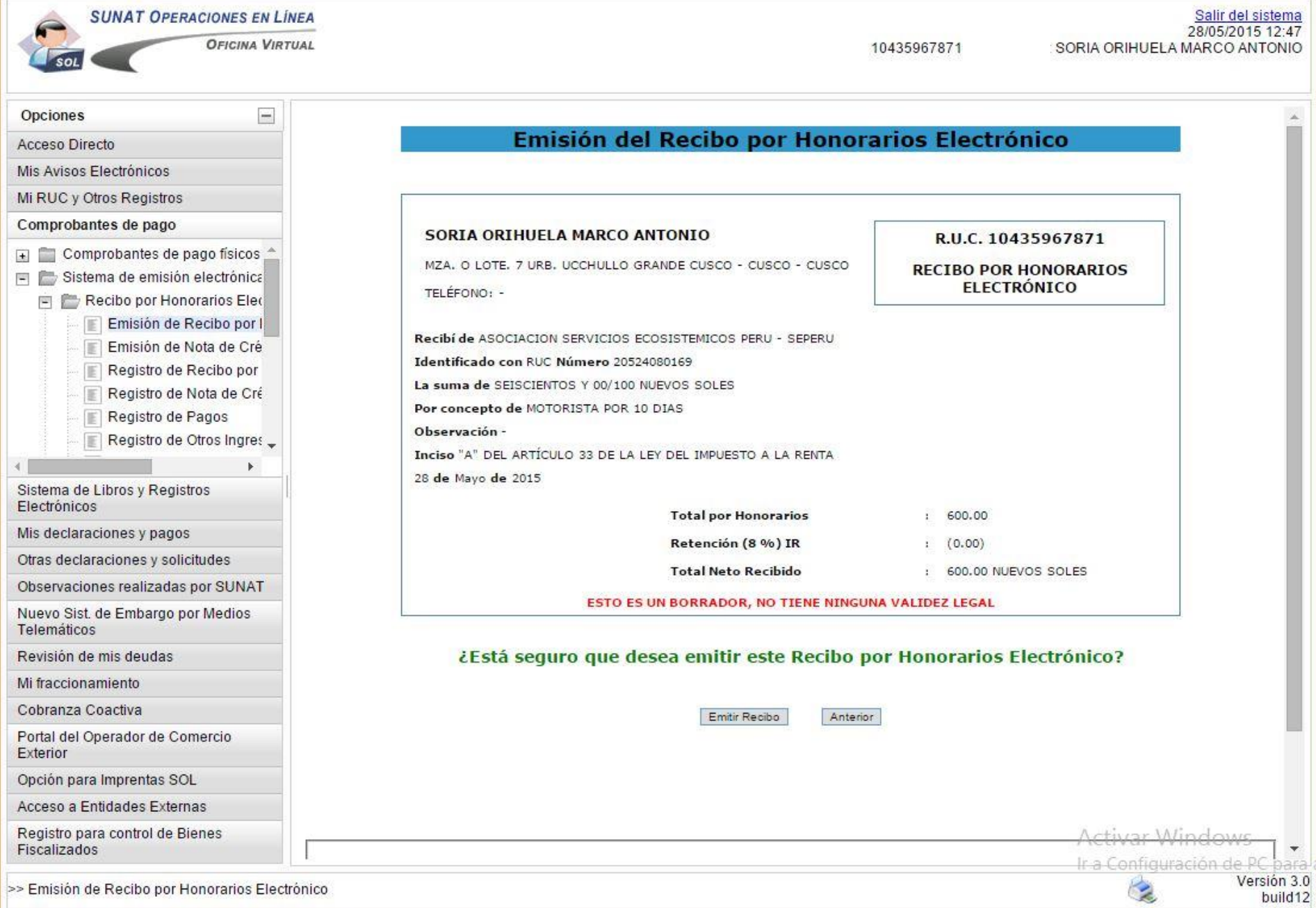

>> Emisión de Recibo por Honorarios Electrónico

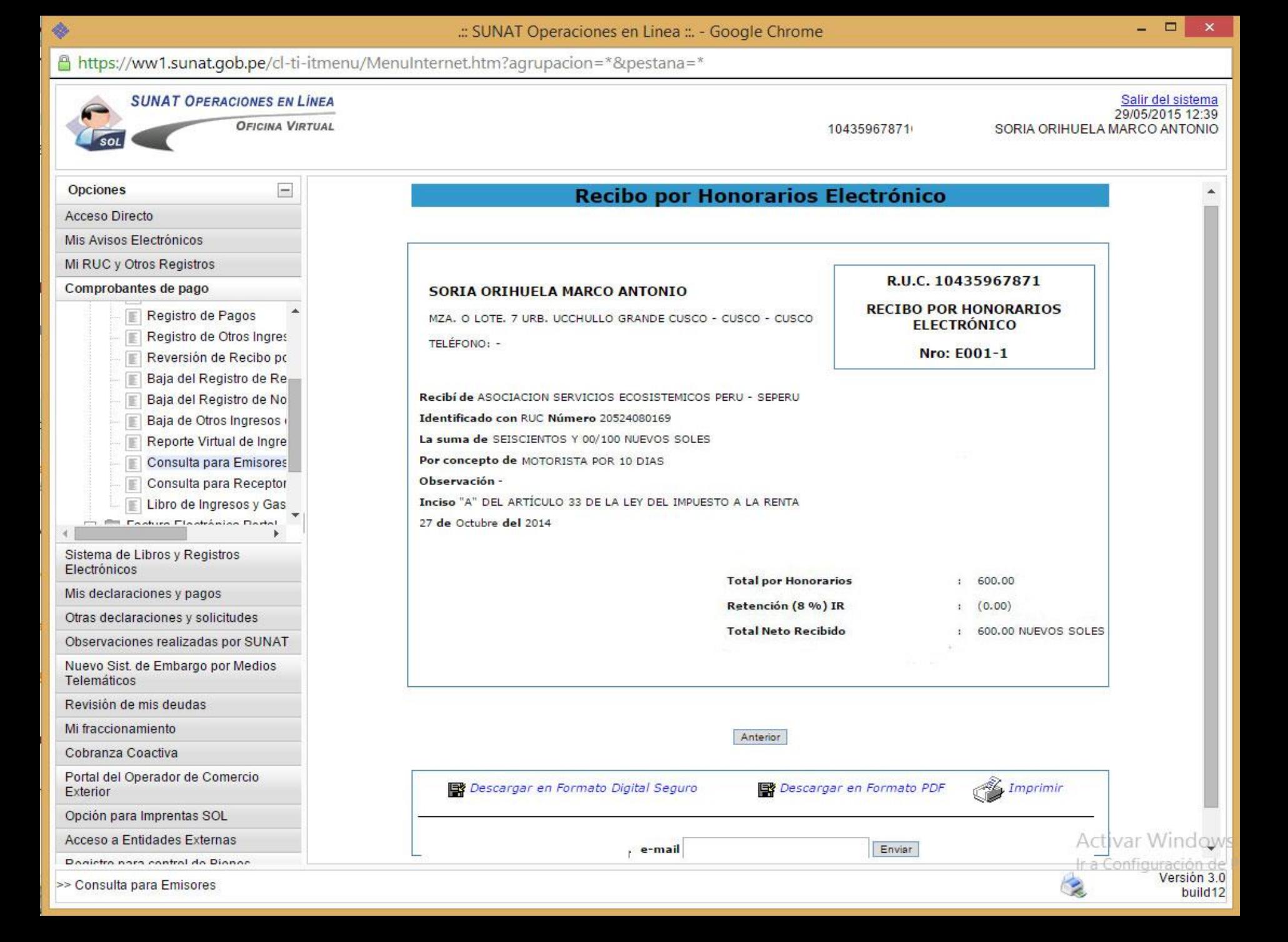

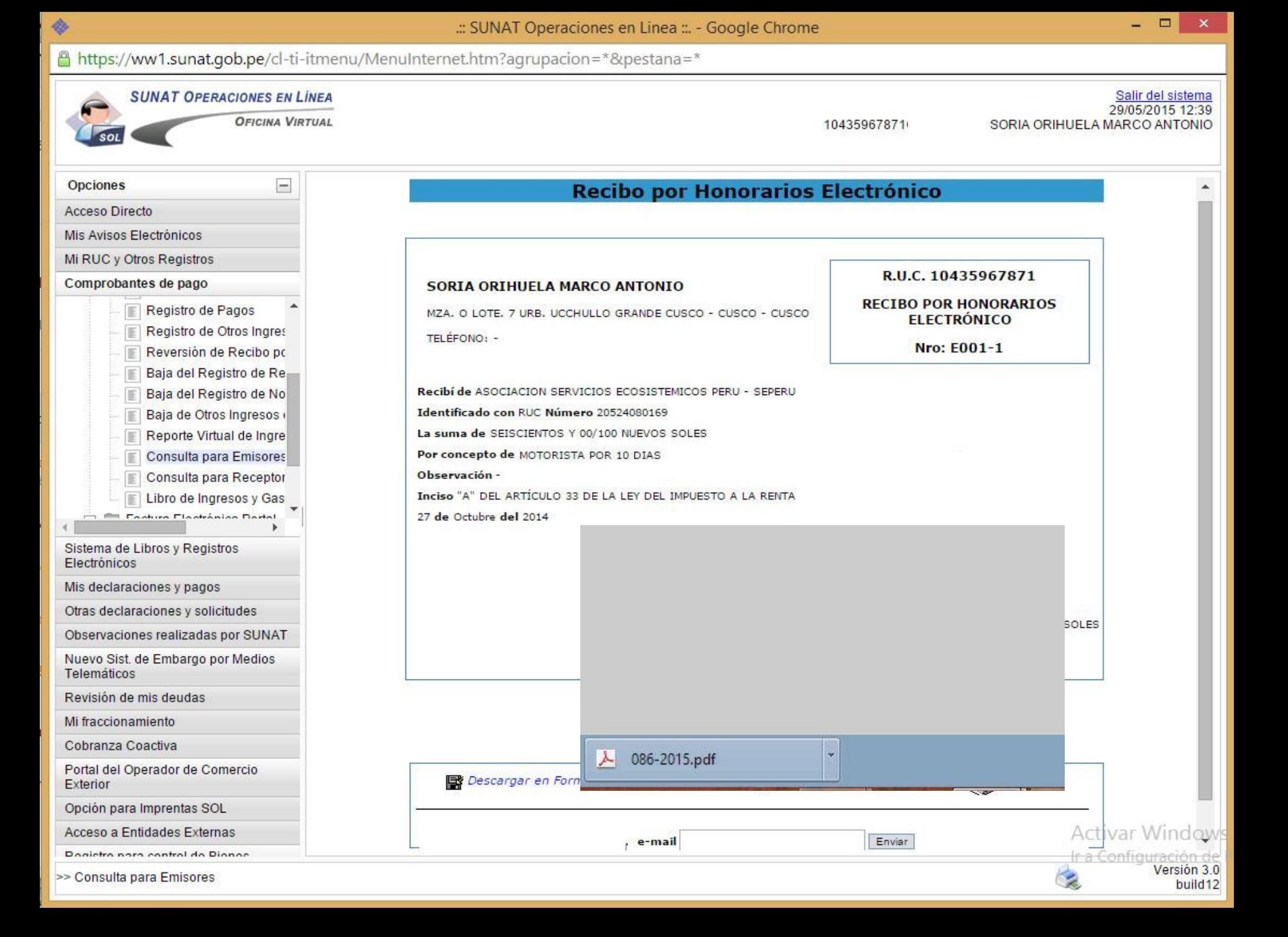

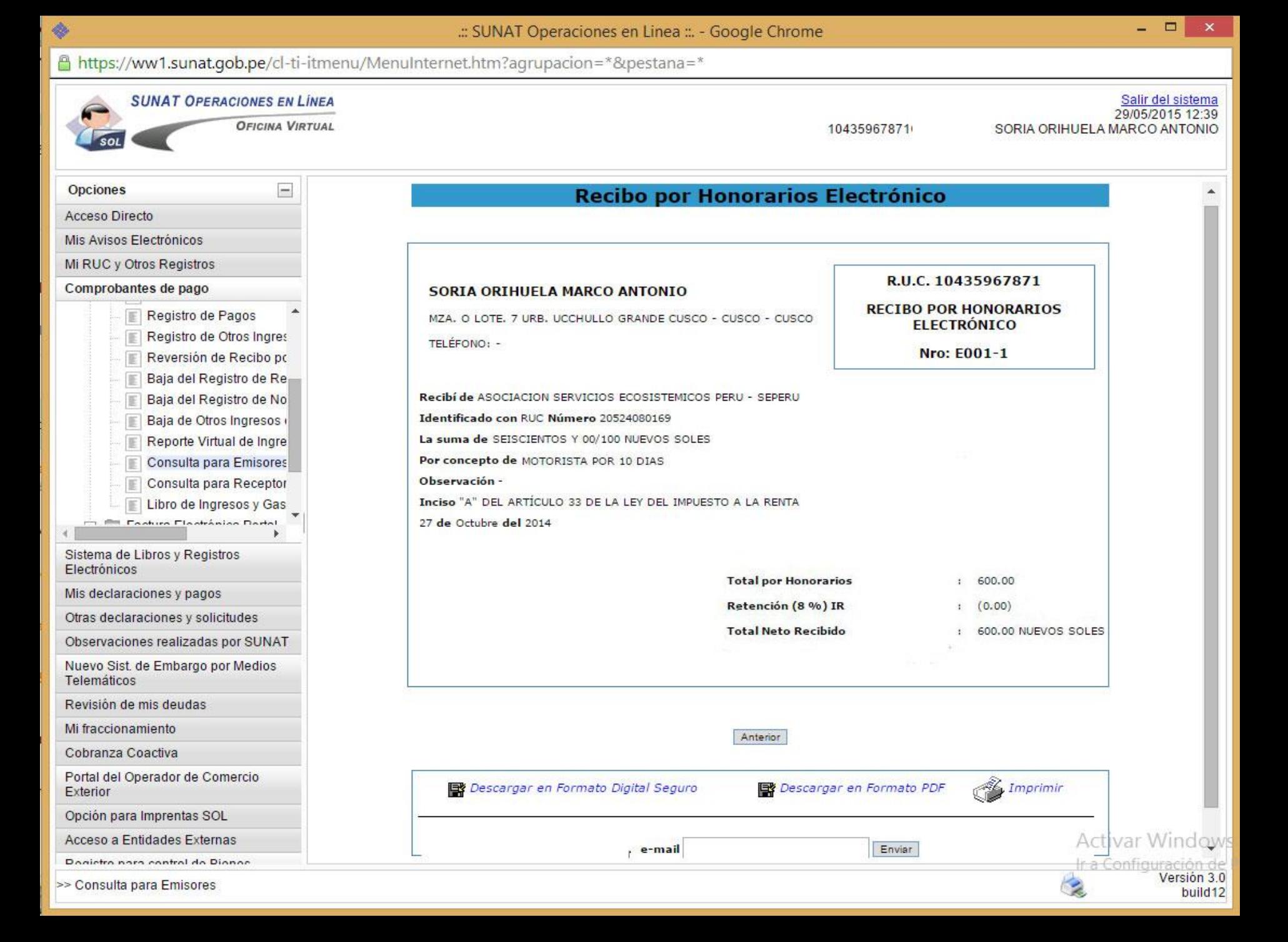

A https://ww1.sunat.gob.pe/cl-ti-itmenu/MenuInternet.htm

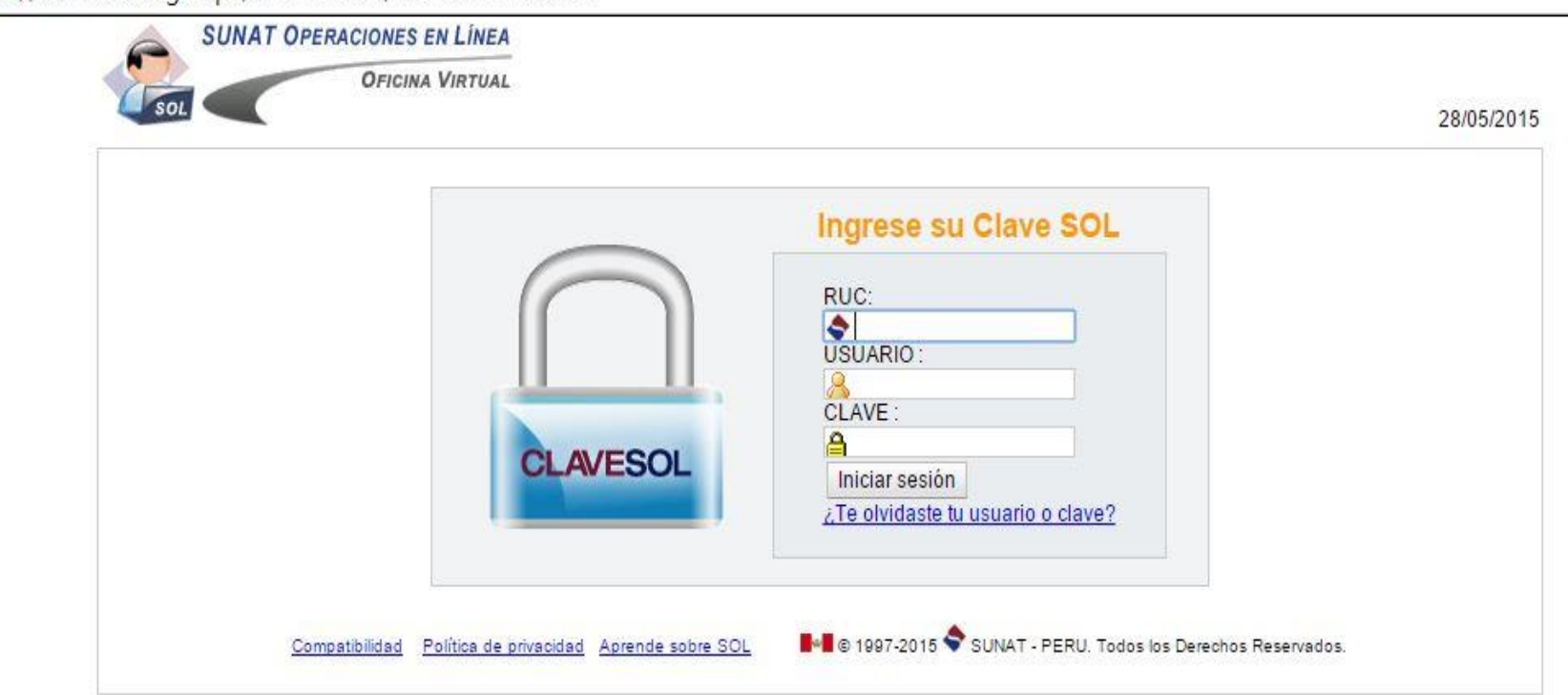

**Activar Windows** Ir a Configuración de P